# **PERFILES LONGITUDINALES DE RÍOS CON DATOS SRTM**

Esteban Marcelo Brandán

Universidad Nacional de Salta – Consejo de Investigación – Proyecto Nº 1676, Av. Bolivia 5150, 4400, Salta, Argentina. Te 0387-4901034 ebrandan@unsa.edu.ar

# **Resumen**

En el presente trabajo se indica un procedimiento para la confección del perfil longitudinal del lecho de un río, basado en datos de modelos digitales de elevación (MDE) obtenidos por el Shuttle Radar Topography Misión (SRTM) (U.S.G.S, 2004) y procesados mediante programas comerciales, otros disponibles en la red y algunos desarrollados en el marco de los proyectos "Informática Geológica" del Consejo de Investigaciones de la UNSa. La metodología que se describe permitirá obtener en corto tiempo un perfil longitudinal que no difiere prácticamente de uno levantado por métodos de relevamiento topográfico de campo.

## **Materiales y métodos**

Los datos del MDE se bajan desde el Google Earth (Google, 2007) conectándose con el King`S College London University of London. Para ello se debe bajar antes el archivo **srtm3.kmz** de la dirección: www.ambiotek.com/topoview/srtm3.kmz y abrirlo desde el Google Earth. Para bajar el MDE marcar el triángulo verde para conectarse con la página web, elegir el formato a bajar, por ejemplo en Geotiff y presionar en here:

## **UK SERVERS**

#### **FTP: Download the DATA tile in zipped GEOTIFF format (from London server) here**

A continuación se despliega la ventana: **Descargar información del archivo** indicar la dirección de descarga y presionar el botón <**Comenzar la descarga>.** El MDE con límites 20º y 25º latitud sur y 60º y 65º longitud oeste es el archivo **srtm\_23\_17.zip** que descomprimido da el **Z\_23\_17.tif** y el Readme.txt.

El archivo .tif se procesa con el soft Microden (Petmar, 2006). Seleccionar el área que contiene el río cuyo perfil se quiere realizar, emplee la opción Subset&zoom. Grabe este sector como **z.dem (**opción **Current Subset, MD DEM)**, a continuación abra el z.dem y grabe como **z.xyz** (opciones **Save DEM – ASCII XYZ).** Por defecto graba el archivo ASCII de la grilla de puntos en coordenadas UTM y cota, en metros.

El programa Cocor II (Barberis, 2007), podrá transformar este archivo UTM en uno con coordenadas Gauss-Krüger Sistema Posgar 94. Para ello, previamente, el z.xyz se debe editar en una hoja de cálculo para agregar una columna con el número de la zona UTM a la que corresponde (19, en el ejemplo), grabar como CSV (valores separados por comas) y luego renombrar la extensión como txt. Grabar el archivo transformado como z-gk.dat. El z-gk.dat tendrá los valores X,Y,Z espaciados en 3" de arco (alrededor de 90 m), distancia que entre meridianos va acortándose hacia el sur.

Para procesar este último archivo podemos emplear el soft Surfer 8 (Golden, 2002), opción Grid – Data a los efectos de transformarlo en un archivo de grilla regularmente espaciada. Para lo que se selecciona un intervalo de grilla de 45 m y se graba como z-gk.grd. Abrir este archivo con la opción Map – Contour map; elegir una equidistancia adecuada para el trabajo y generar las curvas de nivel. Apagar las capas de los ejes, seleccionar las curvas de nivel y marcar las opciones Map – Contour map – Export Contours para exportar el archivo z-gk.dxf.

En un programa CAD (Autocad o Intellicad) se abre el archivo dxf y comprobará que cada curva de nivel tiene la elevación correspondiente (polilínea). Insertar luego la imagen satelital de la zona y georreferenciarla en Coordenadas Gauss-Krüger Sistema Posgar 94; se debe ver una total concordancia entre las curvas de nivel y la imagen. Ahora sí podemos marcar la traza del perfil en forma de polilínea 3D uniendo puntos de las diferentes curvas de nivel siguiendo el curso del río aguas abajo. La polilínea de la traza se exporta como un nuevo archivo: trz.dxf.

El soft de libre uso Dxf2xyz 1.3 (Guthrie, 2005) transformará el trz.dxf en un archivo ASCII trz.xyz.

Este nuevo archivo se copia y procesa en una hoja de cálculo Excel: Perfiles de rios.xls (Brandán, 2009) confeccionada para transformar coordenadas x,y,z en distancias parciales, entre cada par de puntos de la traza y lecturas de hilo medio. Grabar como trz.csv y luego renombrarlo como trz.niv.

El archivo ASCII trz.niv procesado con el software Sistema de Topografía, opción Perfiles de Nivelación (López, 2005) permitirá confeccionar para CAD el perfil del río. Los perfiles pueden tener diferentes escalas horizontales y verticales, el proceso es instantáneo, se genera un archivo dxf que se abre automáticamente con un visor de dxf. El usuario puede seleccionar diferentes escalas y ver los resultados para elegir. Normalmente nuestro grupo emplea la escala horizontal 1:10.000 y la vertical 1:1.000 (exageración vertical x10) para la confección.

## **Resultados**

El perfil visto en detalle (fig. 1) contiene en su base cuatro líneas: Punto, Distancia parcial, Distancia total y Cota. Proyectando los números de los puntos a la traza permitirá al geomorfólogo detectar las rupturas del perfil de equilibrio y estudiar las causas que producen este efecto.

### **Referencias**

-Barberis, A., 2007. COCOR II, Conversión de Coordenadas Exclusivo Para La República Argentina. Inf. Inéd. Proyecto 1341 CIUNSa. Salta.

-Brandán, E. M., 2009. Perfiles de rios.xls. Inéd. Proy. 1676 CIUNSa.

-Golden Software, Inc. (2002): Surfer. Versión 8, Ed. Golden. Colorado.

-Google TM (2007): Google Earth. Versión 4.2. kh.google.com

-Guthrie CAD/GIS Software, 2005. Dxf2xyz. Versión 1.3. Web: www.guthcad.com.au.

-López, D. A., 2005. Sistema de Topografía. Seminario de Computador Universitario. Inédito. 70 P. UNSA.

-PETMAR Trilobite Breeding Ranch, 2006. Microdem. Ver 2006.8.30.2.

http://www.usna.edu/users/oceano/pguth /website/microdem.htm

-United States Geological Survey, 2004. Shuttle Radar Topography Mission - Processing Flow. http://seamless.usgs.gov/

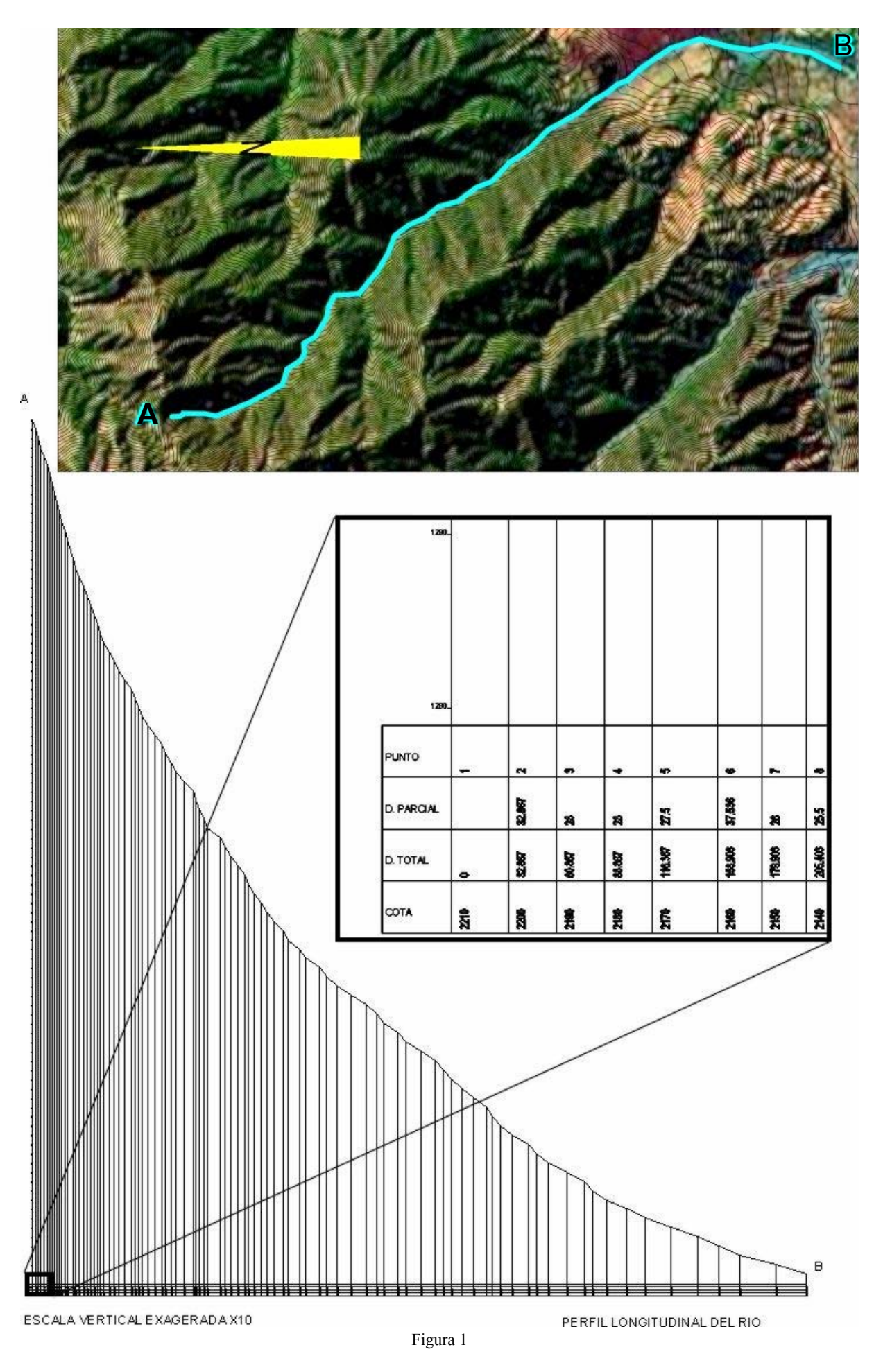